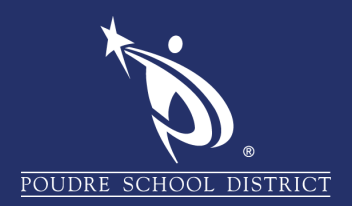

## INSTALLING OFFICE 365

On a non-PSD issued device

## Navigate to [www.office.com.](www.office.com)

1. Enter your PSD email and password

2. Click on Install Office drop-down on the right

3. Click on Office 365 apps. Depending on

your browser, the installer will immediately download or give you a dialog to save.

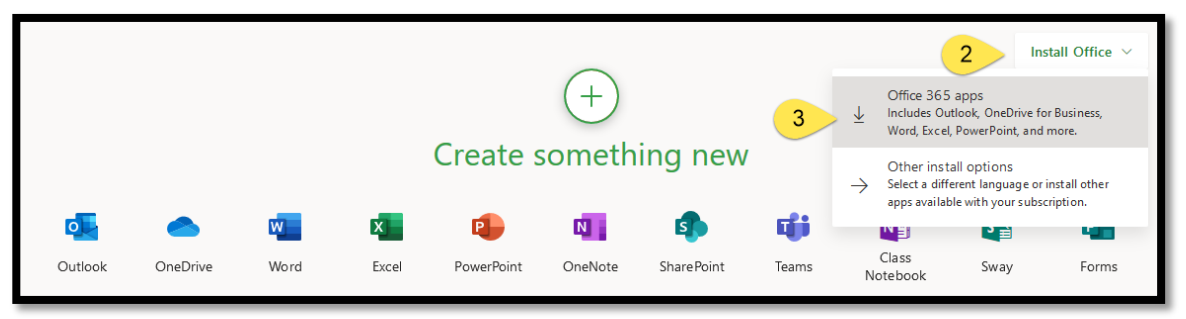

## Click on Save File.

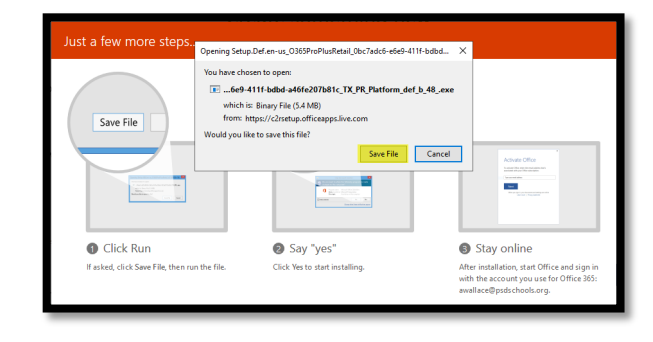

If you do not get the Opening Setup window and the option to Save File, check your downloads folder.

 $\blacksquare$  Microsoft Sign in Email, phone, or Skype No account? Create one! access your account in antions

Once downloaded, run installer and follow installation steps.

## **If you have any questions about these directions please contact the PSD IT Support Center at 970-490-3456**